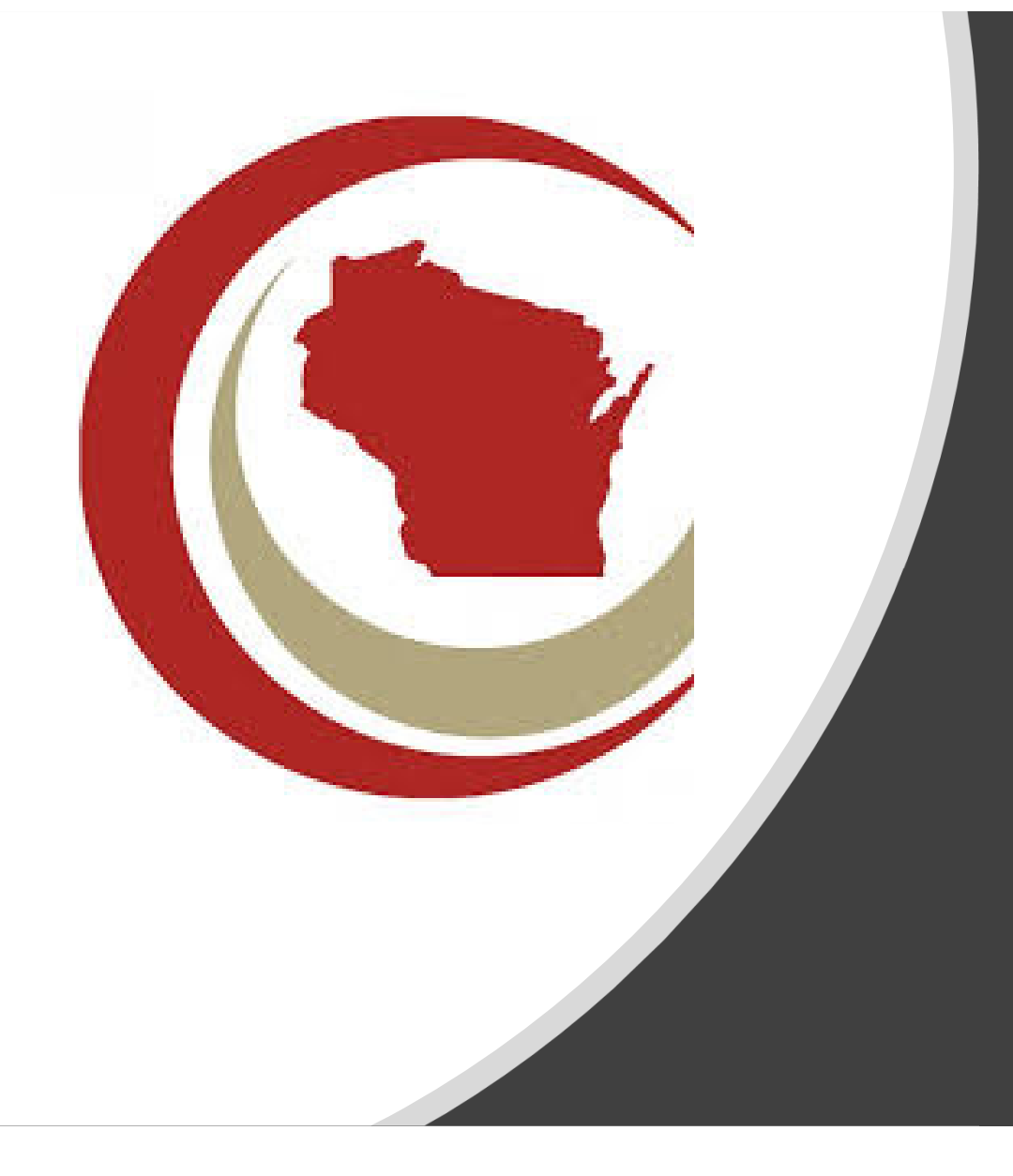

# Member Guide to the League Website

Updated February 16, 2022

#### Summary

- The League website offers many self-service and benefits available to members and their employees only
- To ensure you can access these benefits, some areas of the site require a valid login. You will see these noted with a padlock icon
- The following pages will provide information on how to log in and update your information

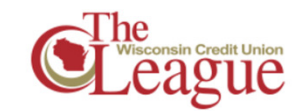

**Advocate for Credit Unions** 

The League gives 3.4 million Wisconsin

 $\triangleright$  Fundraising  $\triangle$ 

union difference.

Political advocacy is crucial to

preserving and promoting the credit

credit union members a voice through

political and legislative advocacy.

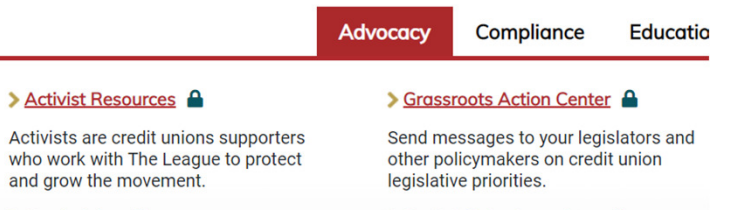

#### Sov't Affairs Committee

The GAC develops and executes strategies that help Wisconsin credit unions survive and thrive.

About What's a Credit Union? Car

#### Log In for Benefits

- Use your username and password to gain access to the members-only content on our site, and to register for events
	- Your username is your email address
- Log in at any time by clicking in the upper right of the site
- If you ever forget your password, click the Forgot your password? link to receive an email with a password reset link
	- Don't receive the email? Reach out to us at support@theleague.coop

#### Wisconsin Credit Union League

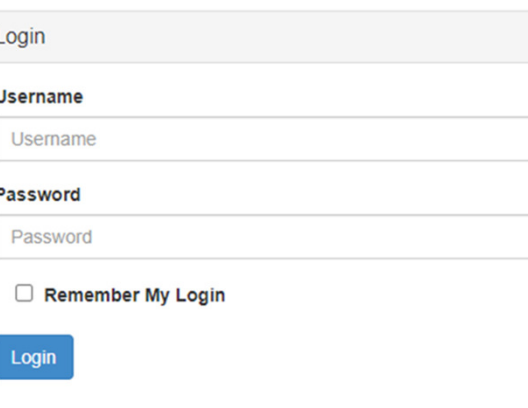

Forgot your password?

#### Membership Portal

- After you've logged in you can access your portal by clicking on your name in the upper right corner of the website
- The membership portal gives you access to manage and update your profile:
	- Update your contact information
	- Pay invoices
	- View your event registrations and payment history
	- Change your password
	- Select the types of communications you want based on your interests

#### **C**League

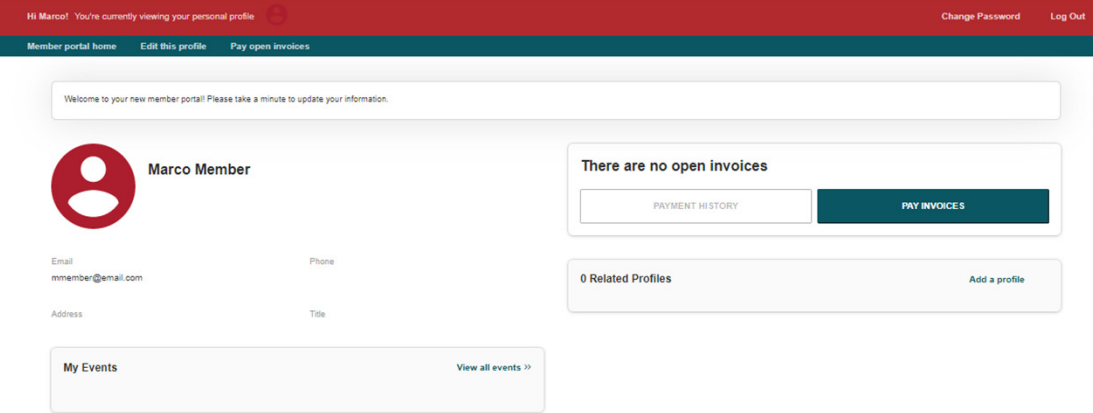

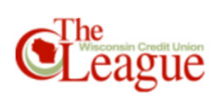

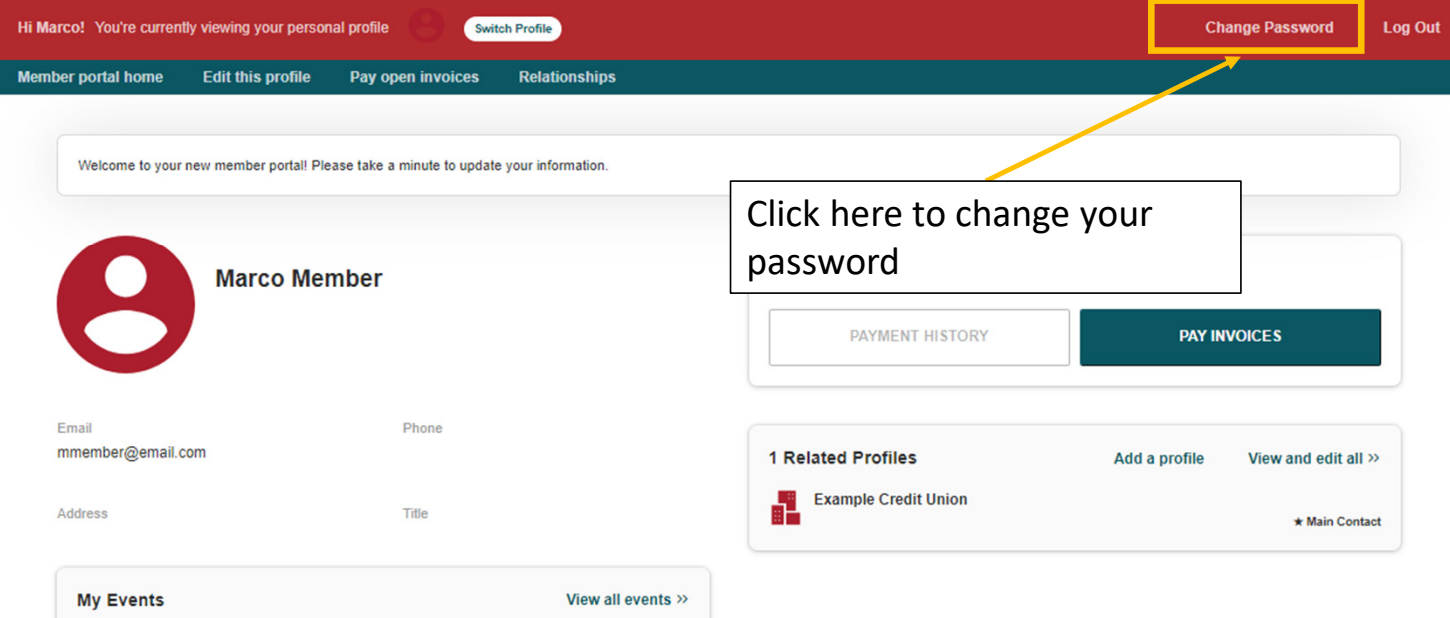

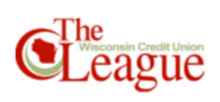

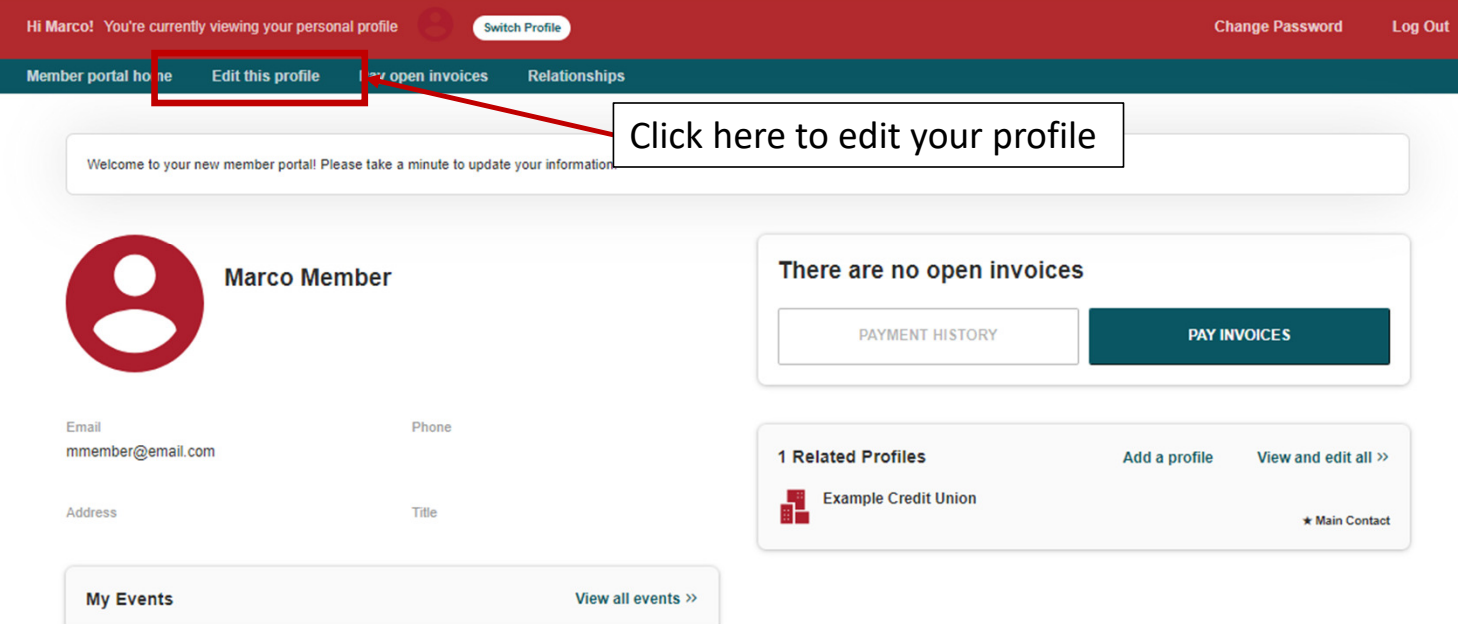

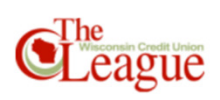

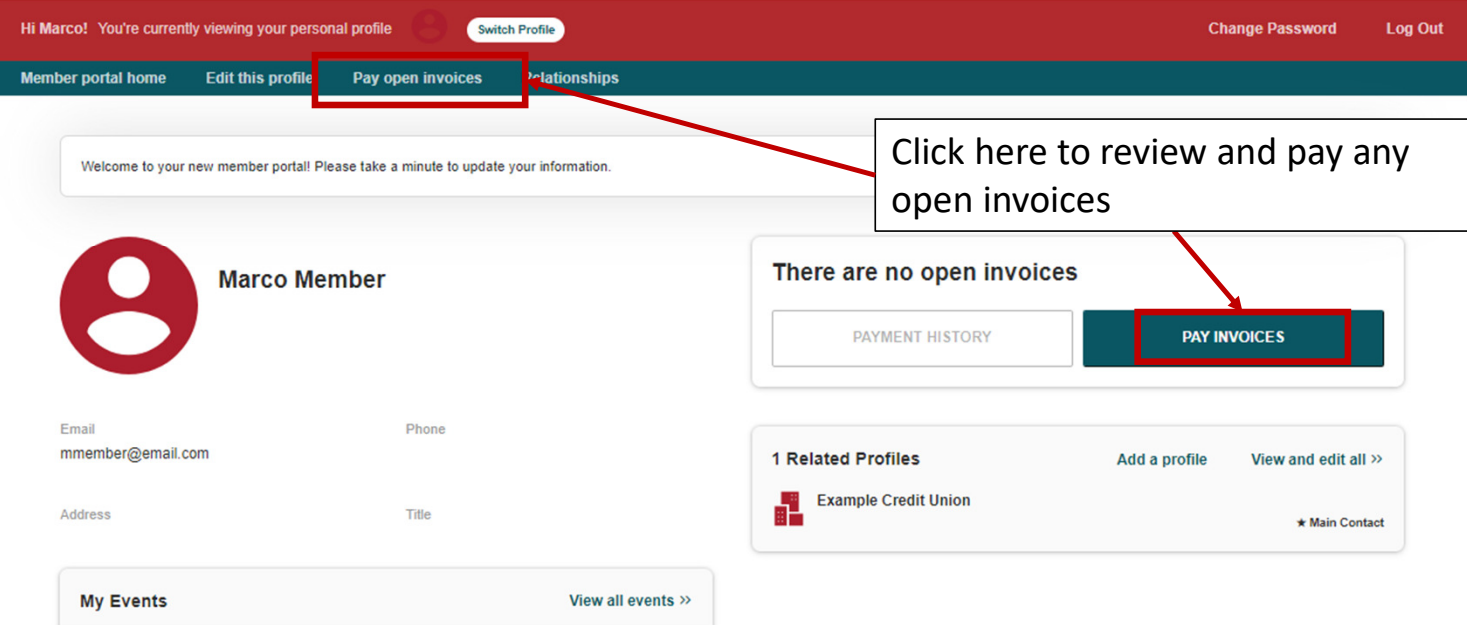

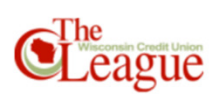

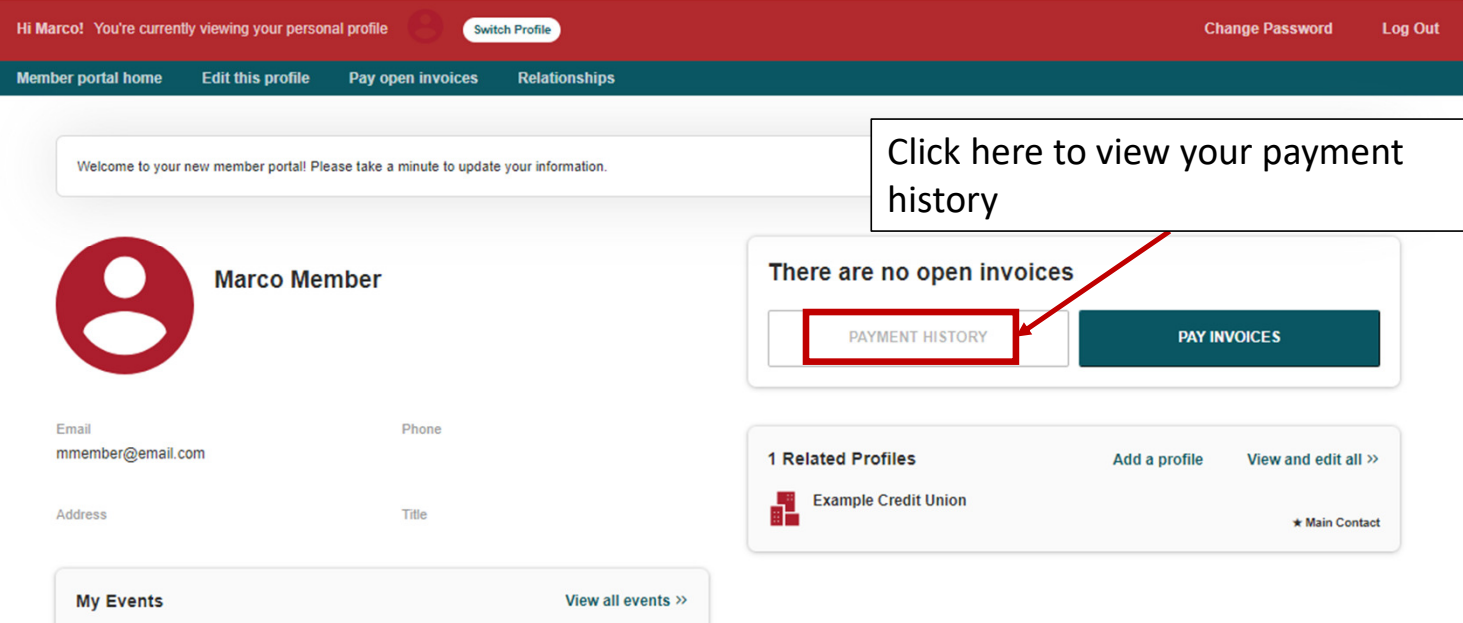

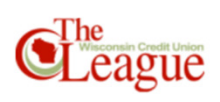

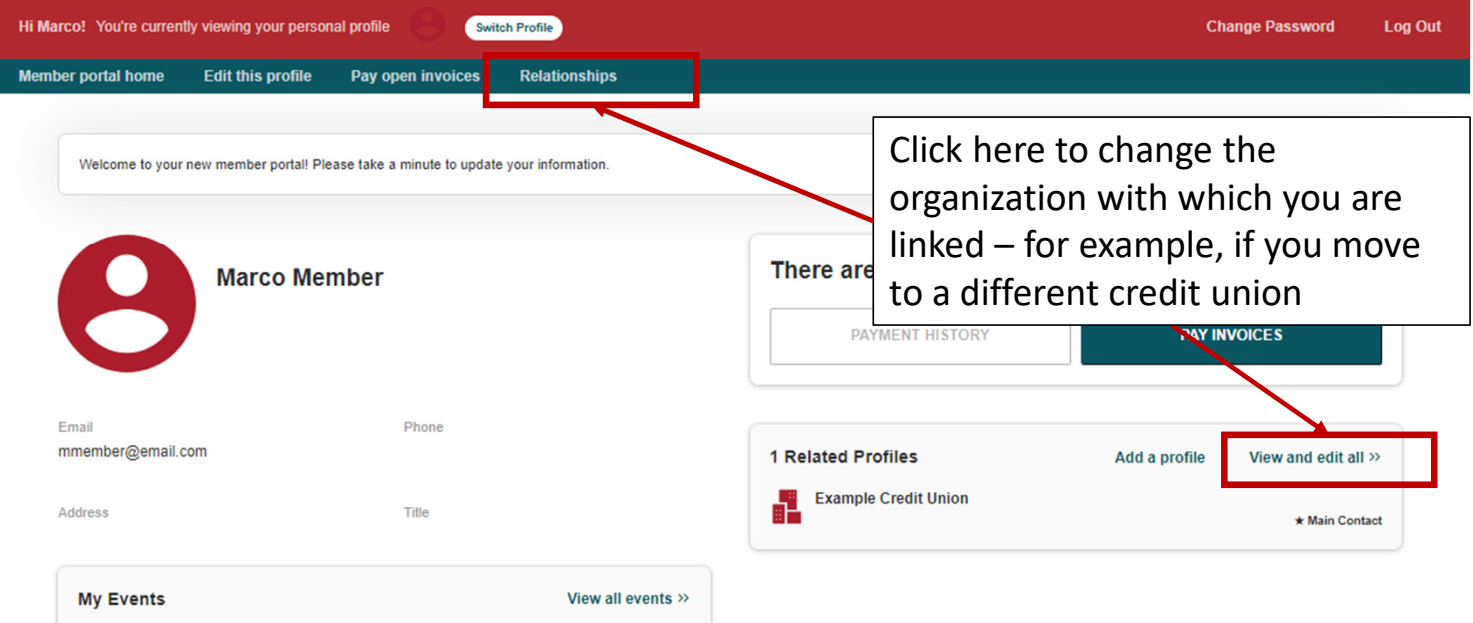

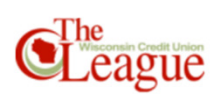

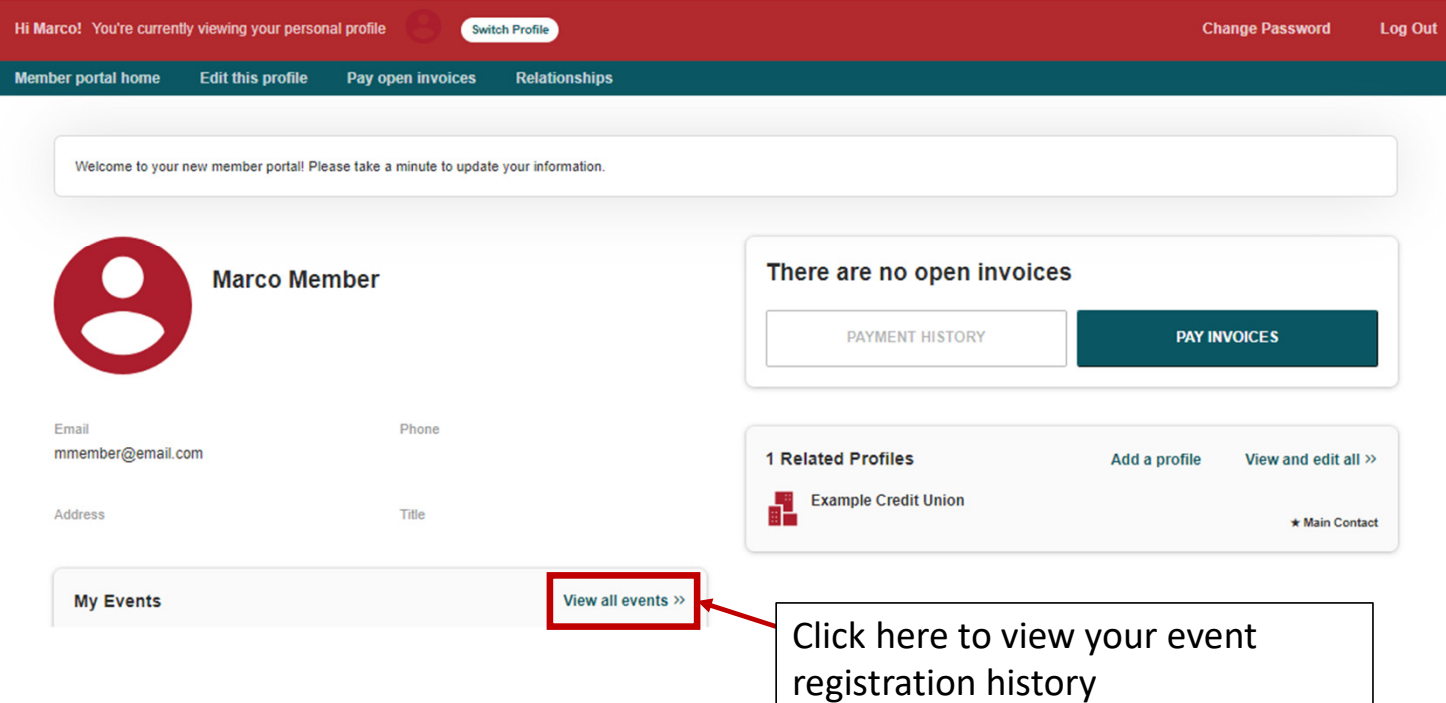

## Portal Overview –Edit this profile

- Click **Edit this profile** to update information on your profile
- **General Information:** Name, Title, Address, Email, Phone number, Preferred Method of Contact
- Add additional addresses, phone numbers or emails
- **Social Media:** Add a link to your professional social media accounts
- Update Your Interests: Opt-in to **Update Your Interests:** Opt-in to groups in which you want to receive communications

Once submitted, all changes are reviewed by League staff.

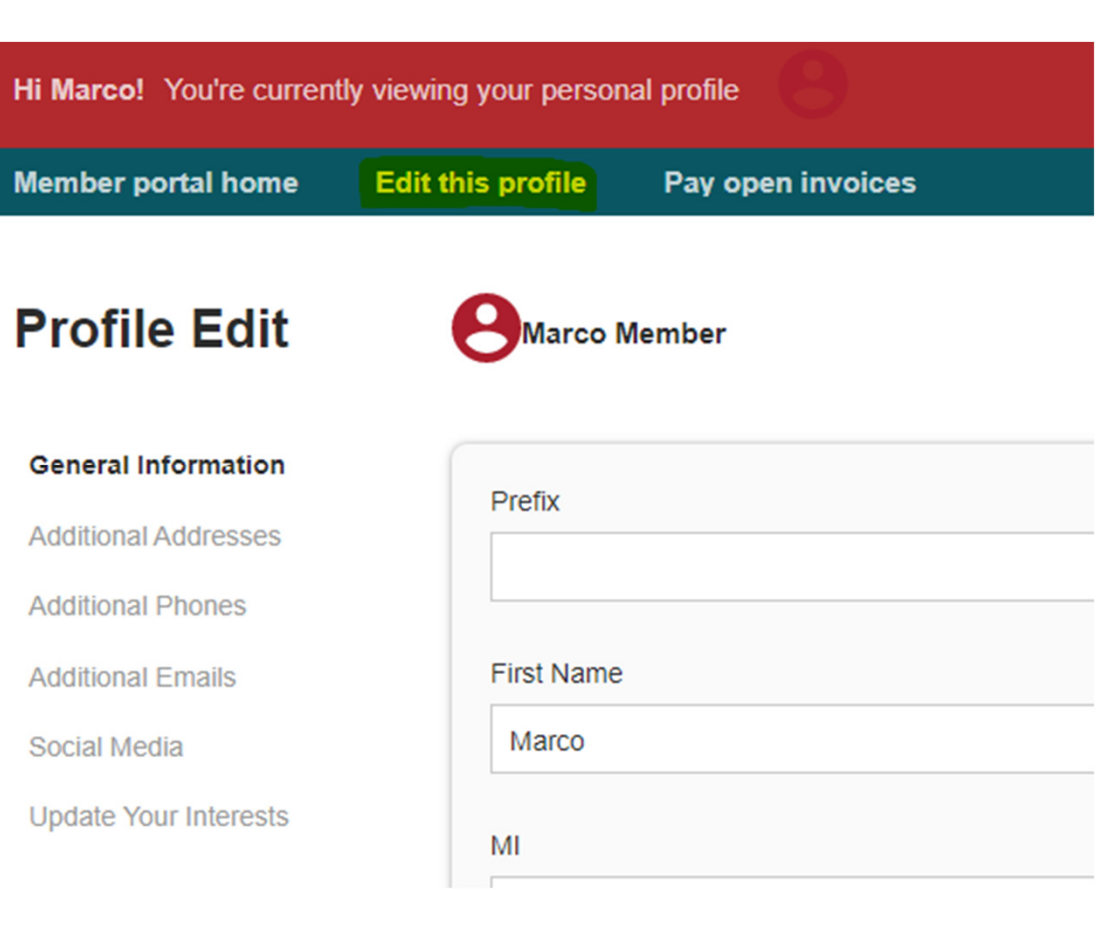

### Portal Overview –Pay Open Invoices

- Click **Pay Open Invoices** to view unpaid invoices
- Review the invoice by clicking on the hyperlinked invoice number
- To make payment online:
	- Check the box(es) next to each invoice to be paid
	- Click on **Pay Now**
	- Enter your payment details and click on **Submit Payment**

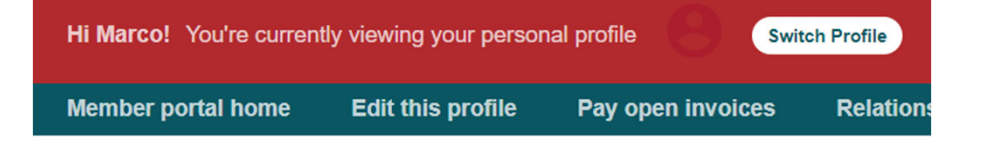

#### Open invoices across accounts

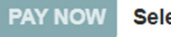

Select invoices below to pay

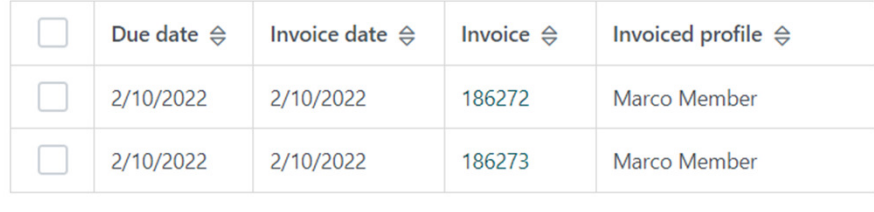

### Portal Overview –Relationships

- Click **Relationships** to update the organization(s) with which you are associated
- **To remove an organization:**
	- If you no longer work at the credit union to which you are associated, uncheck all boxes for that credit union
- **To add an organization:**
	- If you work at a different credit union,<br>contact the League at<br>support@theleague.coop to update support@theleague.coop to update

Once submitted, all changes are reviewed by League staff.

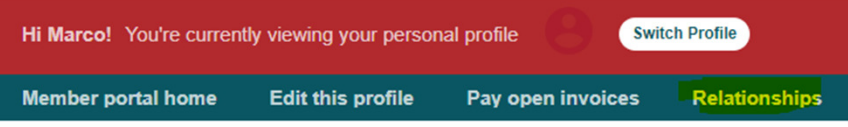

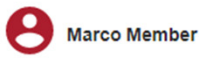

#### **Related Profiles**

There are 1 relationships

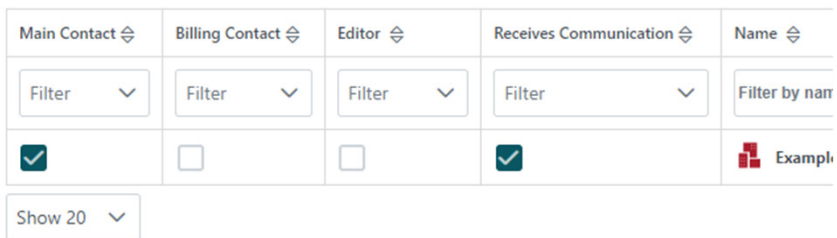